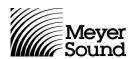

## RMS 4.3 Backup & Database Import Instructions

For Microsoft Windows® 98, NT, 2000, ME and XP

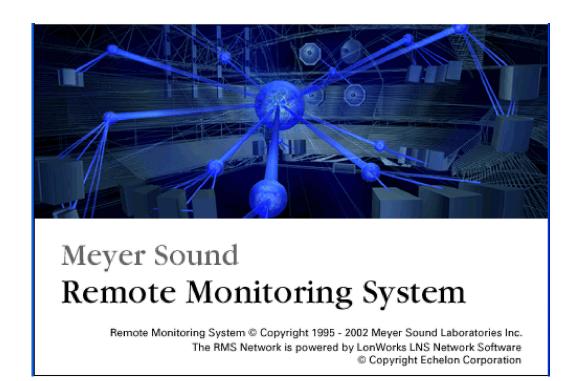

**Note:** Follow these instructions to make a backup of your RMS files **before** you install RMS 4.3. If you fail to make a backup of these files, you will lose all of your data and will have to re-commission your Meyer Sound product inventory.

## I. Backing up your RMS Database and Panel Files

1. In Windows Explorer, navigate to C:\meyer\rms

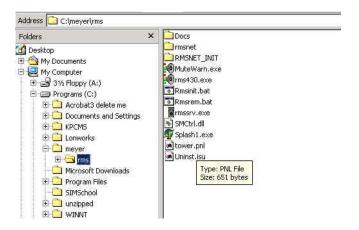

**Example rms Folder as Shown in Windows Explorer** 

- 2. Copy these items to a medium that can store files larger than 1 MB, such as a CD-R or Zip disk:
- RMSNET folder
- All .pnl files

(As an added precaution, you may also wish to copy these files to another location on your C: drive.)

Note: DO NOT place your .pnl files inside your RMSNET folder.

If your .pnl files are not in your RMS folder, you can search for them:

1. Click **Start** and choose **Search > Files and Folders**.

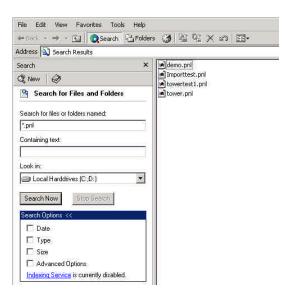

**Search for Files and Folders Window** 

2. Click in the field labeled **Search for files and folders named:** and type \*.pnl + <**Enter>**.

## II. Importing Your Database Into RMS 4.3

1. From the RMS Toolbar, open the **RMS Network Server and Manager**.

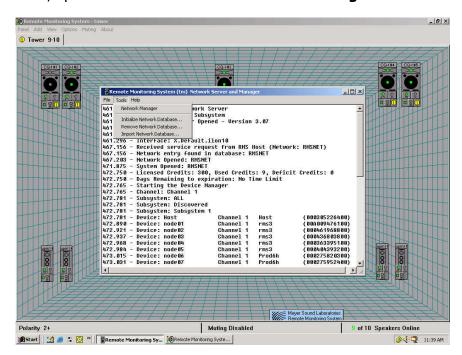

**RMS Network Server and Manager Window** 

- 2. Choose Tools > Remove Network Database...
- 3. Accept the warning prompts by clicking **OK**.
- 4. Minimize all RMS windows. **Do not** close RMS.
- 5. In Windows Explorer, navigate to **C:\Meyer\RMS** and copy your RMSNET folder and .pnl files from your backup to your RMS folder.
- 6. Maximize RMS and the RMS Network Server and Manager.
- 7. In the RMS Network Server and Manager, choose **Tools > Import Network Database...**
- 8. Accept all defaults by clicking **OK**.

## **III. Bringing the System Online**

- 1. Exit RMS and the RMS Network Server and Manager.
- 2. Click **Start** and choose **Programs > Echelon LNS Utilities > LNS Server**.

After a brief delay, the LNS Server **Network Interfaces** dialog appears.

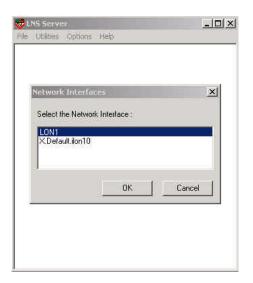

**LNS Server Network Interfaces Dialog** 

3. Select **PCCLON1** and click **OK**.

The LNS Server establishes a connection with the RMS hardware.

**Note:** Your computer may appear to be doing nothing.

The LNS Server dialog appears.

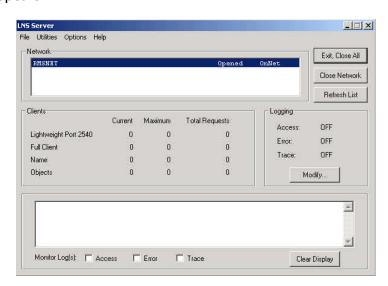

**LNS Server Dialog** 

4. Click Exit, Close All.

A prompt appears asking if you wish to shut down the LNS Server.

- 5. Click **Yes**.
- 6. Launch RMS.
- 7. When RMS is open, you may not see your Panel View or the speakers that you have commissioned. If not, choose **Panel > Open**, select your desired .pnl file and click **Open**.

For information on operating RMS, consult the RMS User Guide.